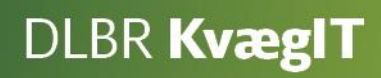

# Vejledning i brug af **Listeudskrifter**

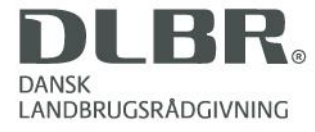

#### **Vejledning i brug af listeudskrifter**

Dette hæfte er en vejledning i brug af listeudskrifter i DMS Dyreregistrering.

I DMS Dyreregistrering har listeudskrifterne stor fleksibilitet, fordi man kan vælge de kolonner, man vil have, så udskriften passer til ens besætning og behov. Desuden kan man lave flere varianter af listen og gemme dem, så de hurtigt kan åbnes og være klar til brug.

I hæftet er der skærmbilleder, hvor de forskellige funktioner i skærmbillederne er forklaret.

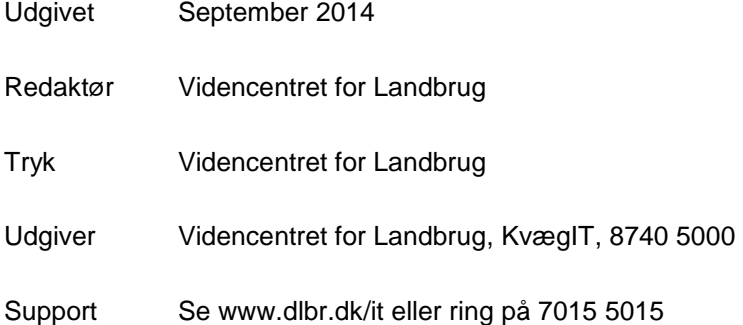

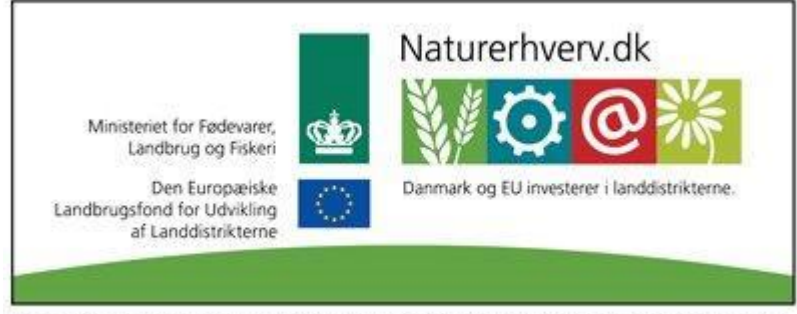

Se 'European Agricultural Fund for Rural Development' (EAFRD)

### Indhold

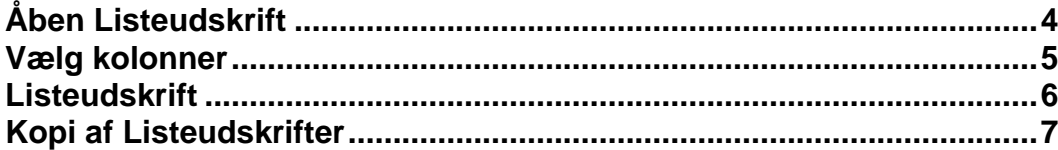

## <span id="page-3-0"></span>**Åben Listeudskrift**

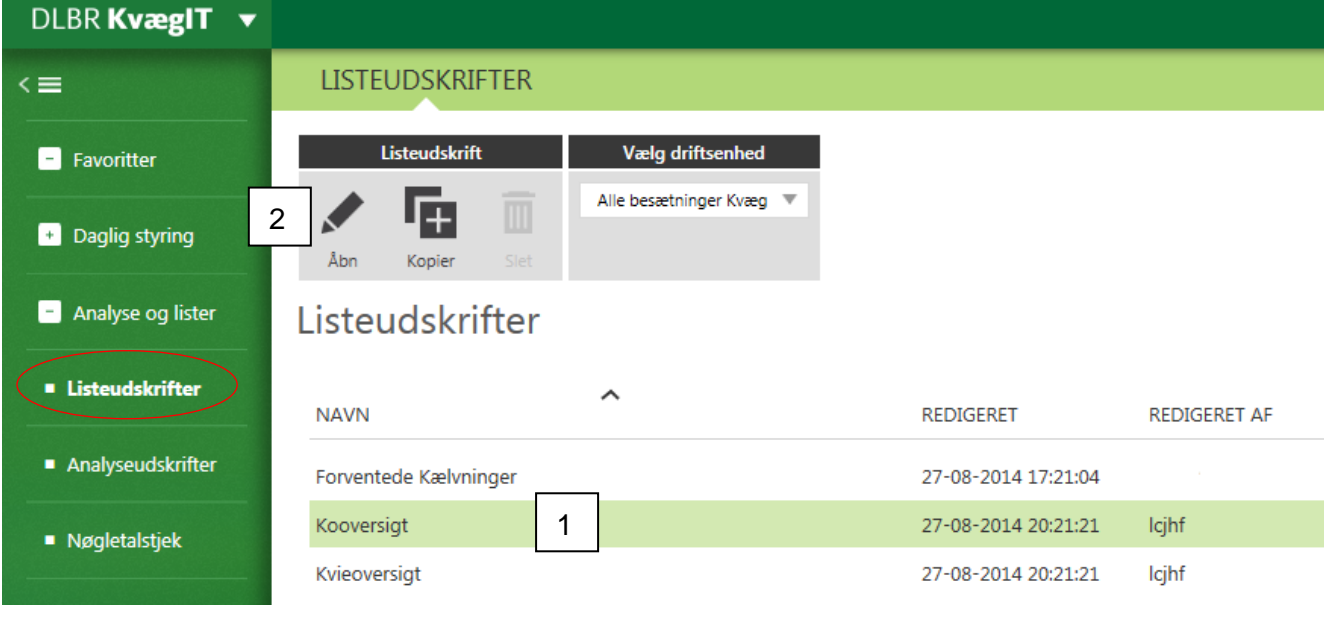

Listeudskrifter findes under menupunktet "Analyse og Lister".

Klik på den ønskede liste(1). Listen vil få en grøn markering, når den er valgt. Vælg Åben for at åbne listeudskriften(2).

## <span id="page-4-0"></span>**Vælg kolonner**

Når den ønskede listeudskrift er åben, kan du under 'vælg kolonner' (1) vælge hvilke oplysninger du ønsker at have på listeudskriften.

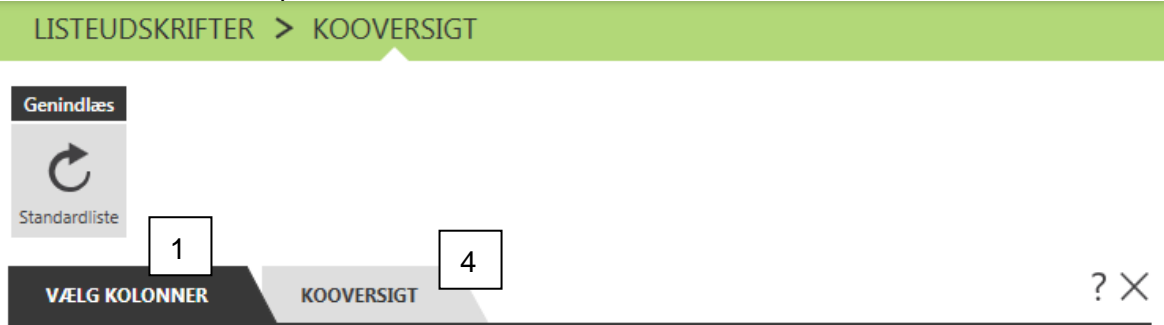

Hvilke oplysninger om dyrene skal medtages på listen?

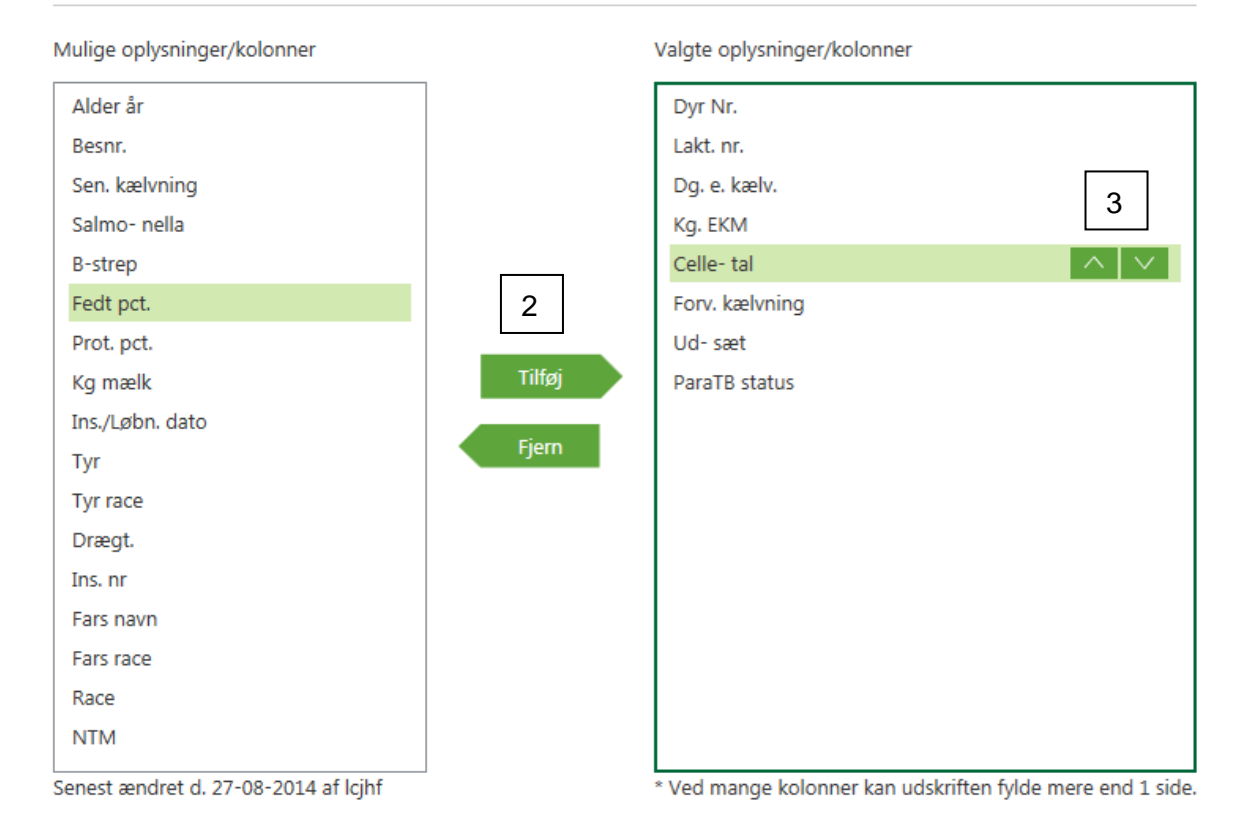

Kolonner angiver de oplysninger, der kommer med på listerne om det enkelte dyr. Du kan tilføje flere kolonner/oplysninger eller fjerne nogle (2).

Med pilene (3) kan du ændre rækkefølgen på de viste kolonner. Dog vil 'Dyr nr.' altid stå længst til venstre.

Når du har valgt de oplysninger som du ønsker på din listeudskrift, kan du se den pågældende liste. Tryk på (4) og se resultatet af din liste.

### <span id="page-5-0"></span>**Listeudskrift**

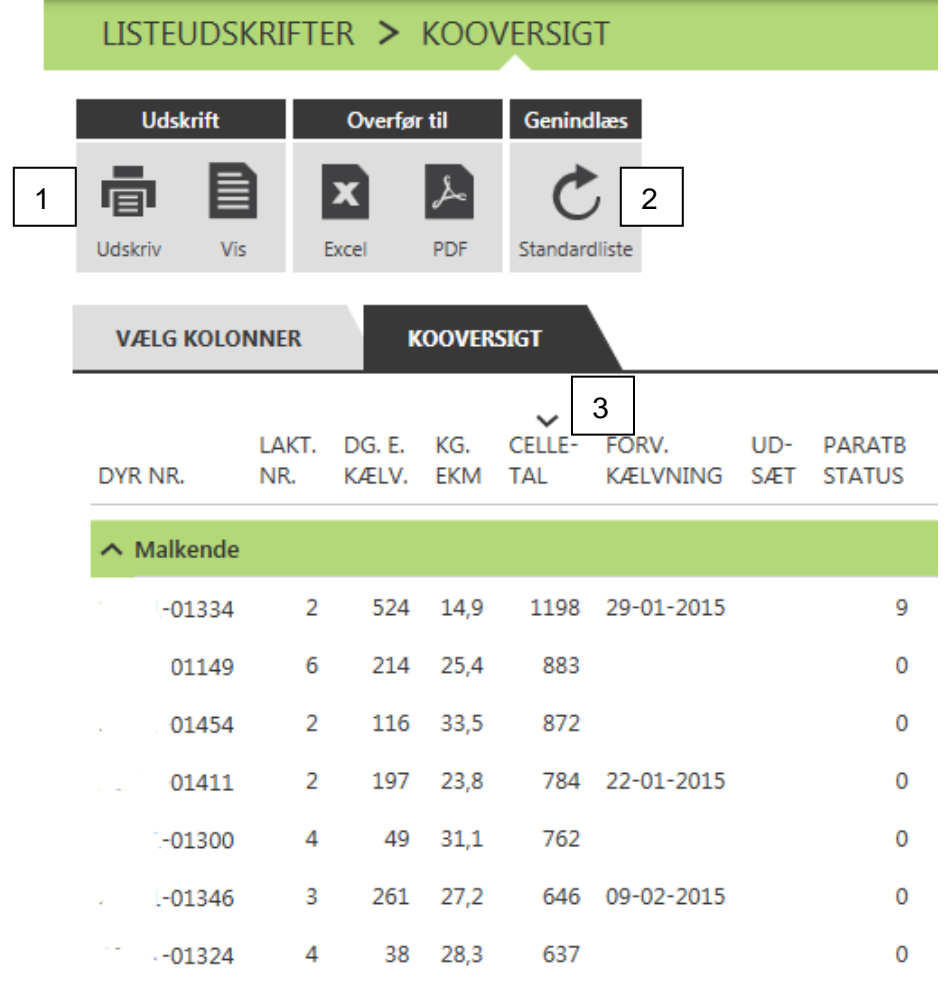

I funktionsbåndet øverst kan du udskrive, overføre til excel eller PDF eller genindlæse listeudskriften(1). Ved at trykke genindlæs standardliste(2) slettes de valg du har lavet, og kolonnerne på listen vil igen være opsat ud af standartkriterier.

Du har mulighed for at sortere listen på alle kolonner (3). Dette gøres ved at klikke på overskriften på den kolonne, som du ønsker at sortere efter.

Ved første klik sorteres kolonnen i stigende orden, med den laveste værdi øverst.

Klikker du endnu engang på kolonneoverskriften, vil listen blive sorteret i faldende orden.

## <span id="page-6-0"></span>**Kopi af Listeudskrifter**

Du har også mulighed for at lave din egen liste, ud fra en kopi af en af de eksisterende listeudskrifter.

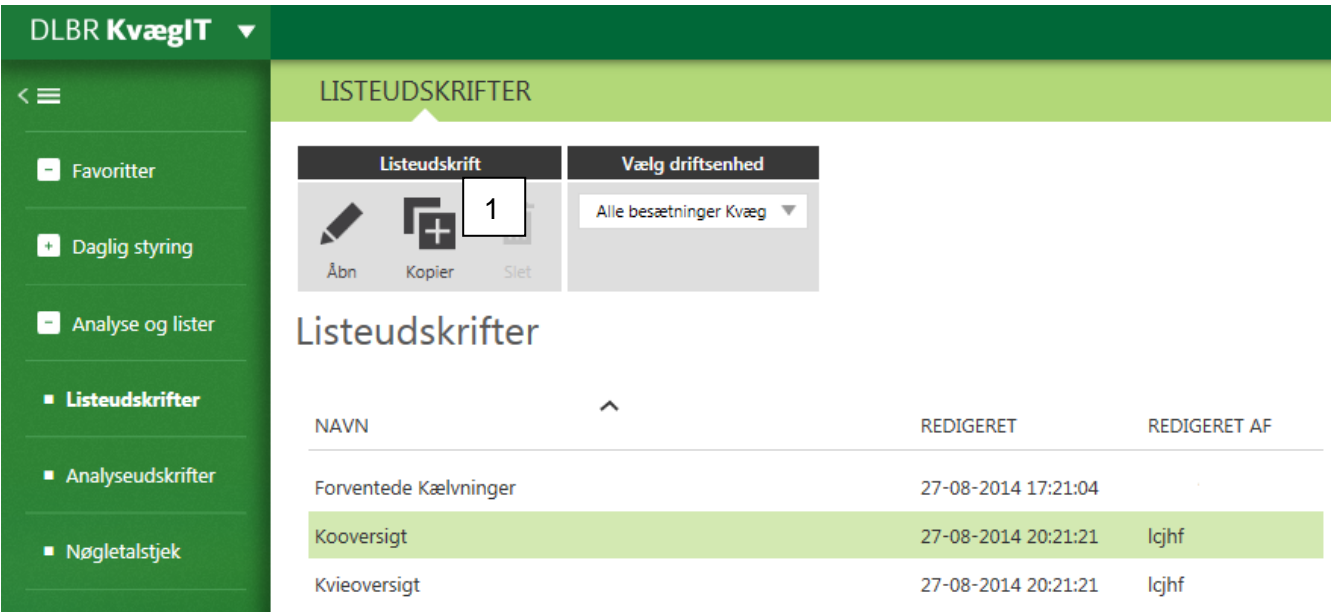

Klik på den liste som du ønsker at kopier, og vælg derefter Kopier(1).

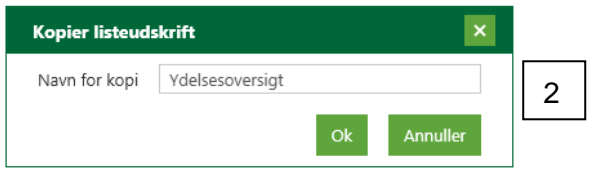

Giv listen et sigende navn (2), så du også senere ved hvad denne liste indeholder.

Derefter kan du vælge de kolonner, som du ønsker at din nye liste skal indeholde.